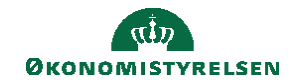

## **CAMPUS**

## **Miniguide: Se revisionsspor på review-proces, som administrator**

Denne guide viser hvordan, du som performanceadministrator kan se revisionsspor på review-processer. Revisionssporene viser status på seneste handlinger. Eksempelvis, at godkendelse af blevet udført af reivew-afholder (typisk leder). Bemærk, at i Campus anvendes termen review-proces, som er den såkaldte MUS/PULS/LUS-proces, der afvikles i din organisation.

1. Klik på menuen i øvre venstre hovedmenu, vælg **Admin,** og klik derefter på fanen **Performance**

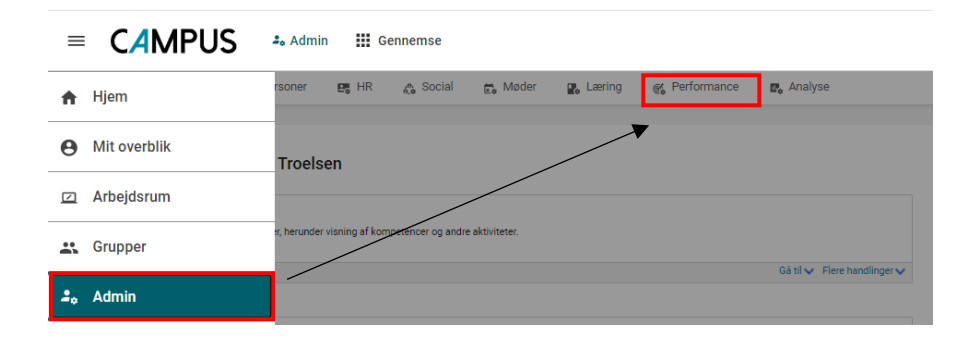

2. Klik på **Administrer processer** i undermenuen til venstre, og fremsøg den navngivne proces ved at udfylde feltet **Navn på proces**. Afslut med at klikke på **Søg**, og klik derefter på **Overvåg reviews** ved den fremsøgte review-proces.

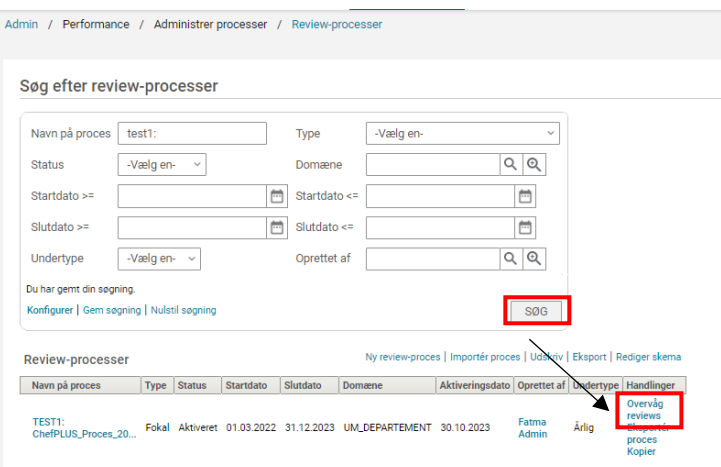

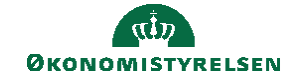

3. Klik på tallet, der bliver vist under kolonnen Review-trin ved **Gennemført**. Bemærk, at der kan ses revisionsspor ved alle review-trin, og ikke kun gennemførte processer.

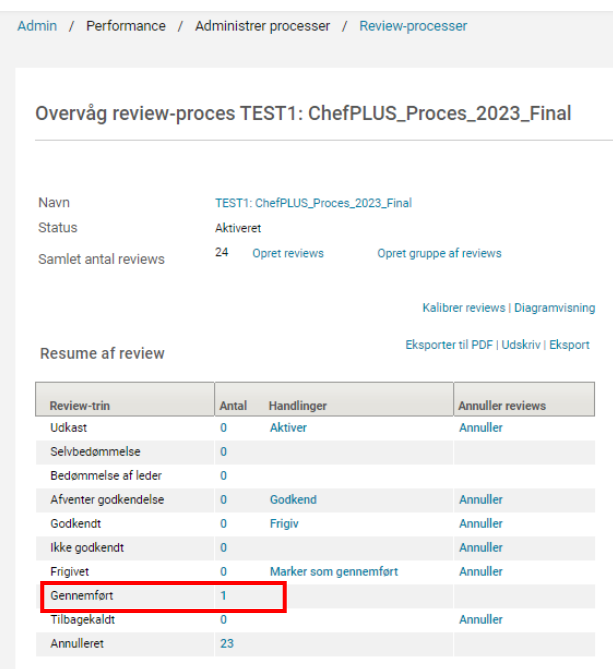

4. Vælg review-proces på den person, du ønsker at se revisionsspor på under kolonnen Review-navn og klik derefter på **Vis detaljer**.

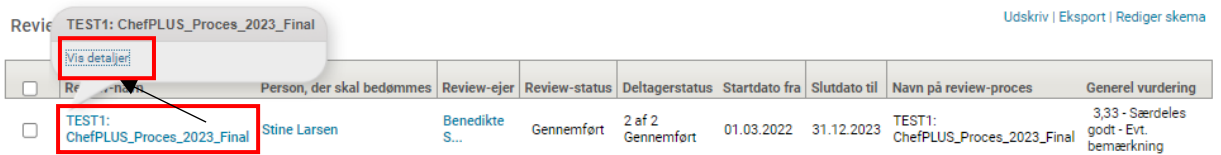

5. Klik på de tre prikker over hinanden i øvre højre hjørne, og klik derefter på **Revisionsspor**.

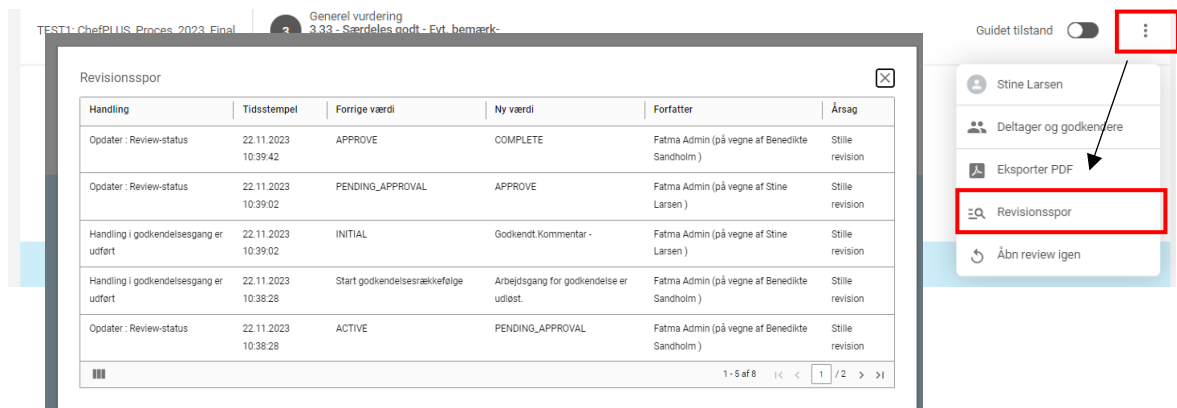